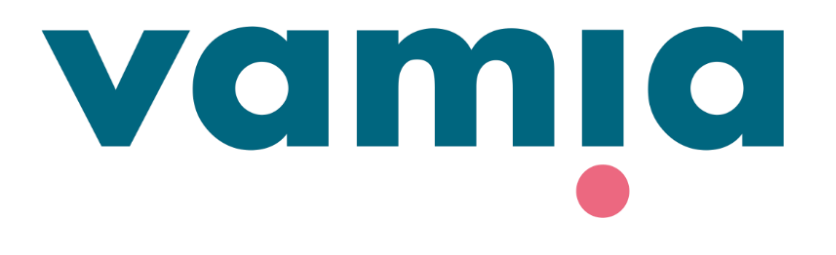

### **SVENSKA**

### **StudentaPlus**

Vårdnadshavarenanslutningens guide: Frånvaromeddelanden

2023

## 1. Logga in till StudentaPlus-systemet

- Du kan logga in på StudentaPlus vårdnadshavarens anslutning på [https://vamia](https://vamia-plus.solenovo.fi/studentgo/app/parent/login)[plus.solenovo.fi/studentgo/app/parent/login](https://vamia-plus.solenovo.fi/studentgo/app/parent/login)
- Användarnamn och lösenord skickas till dig via e-post.
- Om du har glömt ditt lösenord klicka på **Forgot your password?** Ange din epostadress och tryck på **Reset**. Du kommer att få lösenordet i din e-post.
- OBS! Returmeddelandet kan också hamna i skräppostmappen.

### **Guardian User Interface**

Email

egen.epostadress@epost.fi

#### Password

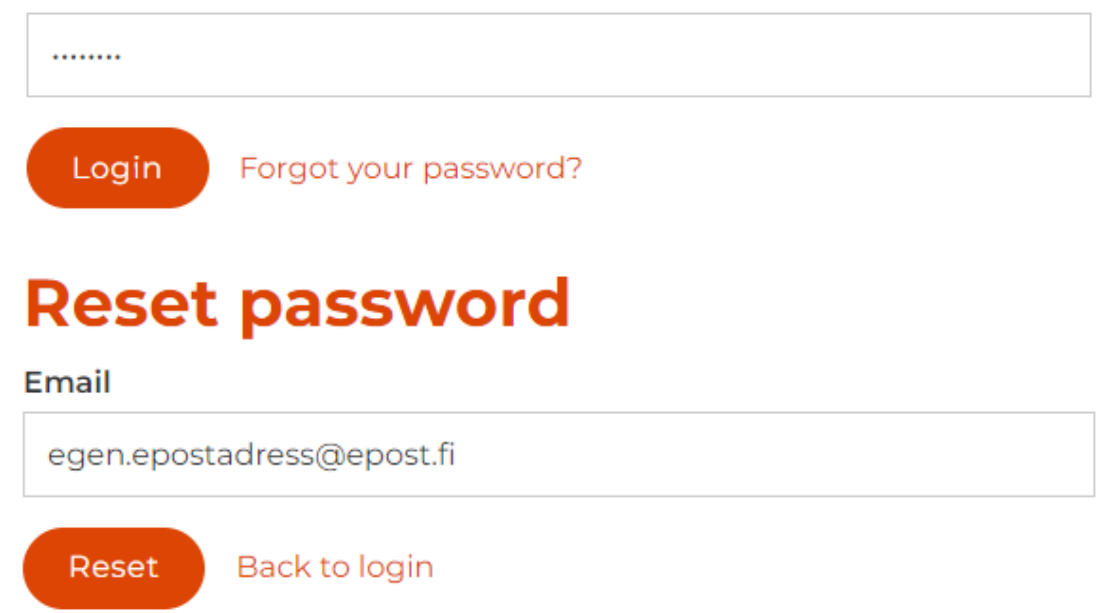

# 2. Frånvaro

• Information om frånvaro och närvaro visas på fliken Frånvaromeddelanden.  $\left\{ \mathbf{\ast}\right\}$ 

Start

क़

自

 $\approx$ 

 $\Box$  Utbi

to Från

 $\boxdot$  Med

೧

- Du kan lägga till ett nytt frånvaromeddelande genom att klicka på **Tillägga**.
- Ange **start- och slutdatum** för frånvaron.
- **Orsaken till frånvaron** antecknas i tilläggsinformation.
- Tryck till sist på **Spara**.
- Läraren kan se frånvaromeddelandet i dagboksutdraget.

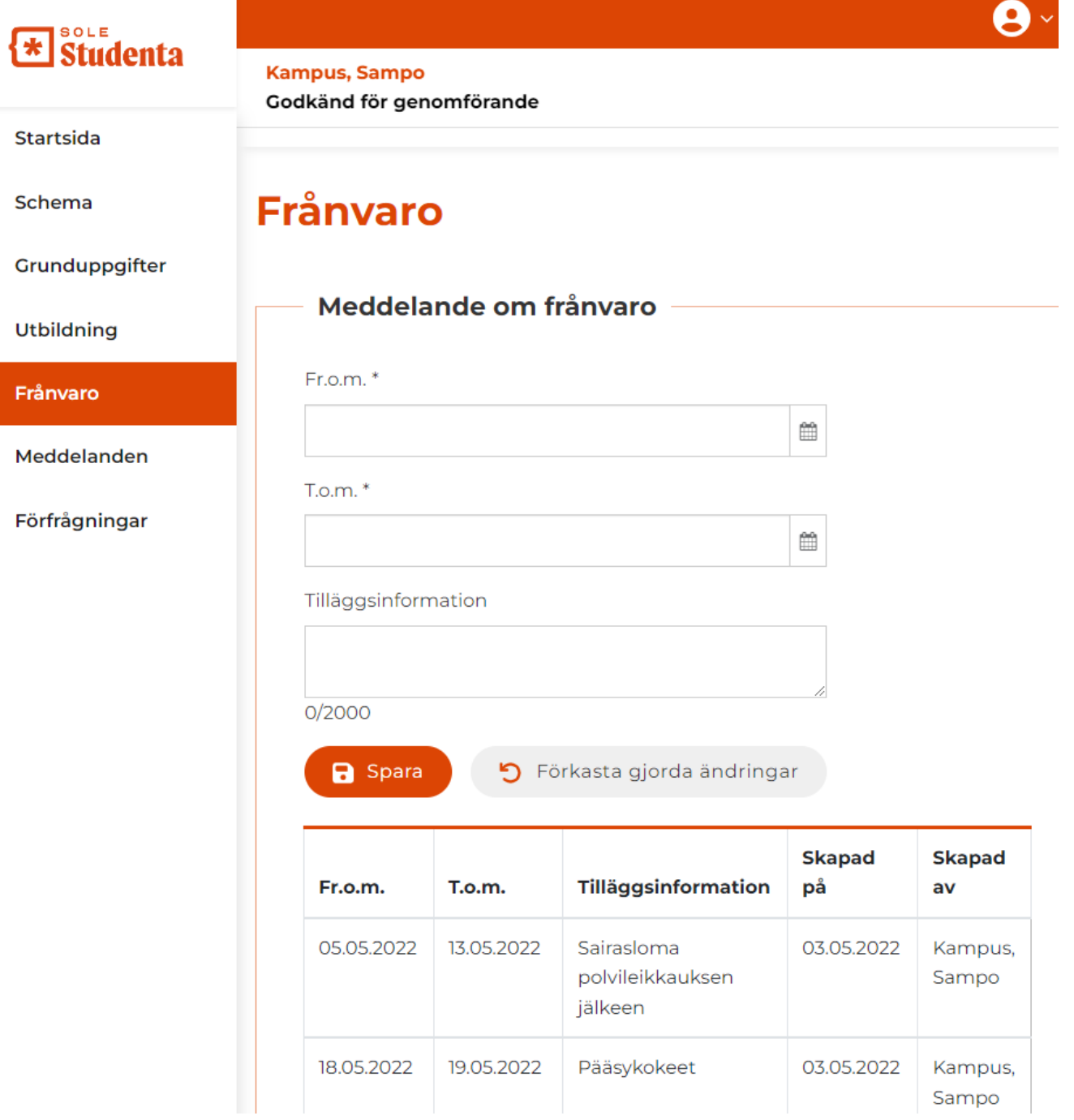

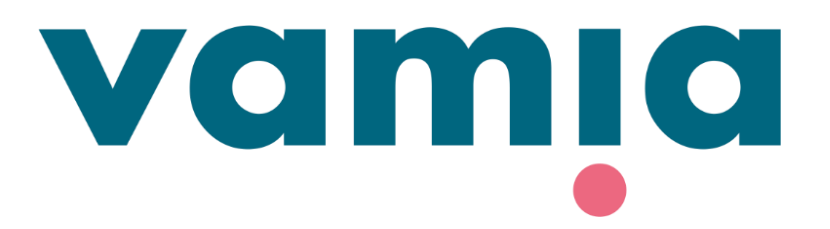

Vid problem kan du kontakta studerandens ansvariga lärare eller StudentaPlus huvudanvändare:

[vamiastudentatuki@vamia.fi](mailto:vamiastudentatuki@vamia.fi)